## Add a family (Use fake names, addresses, etc.)

Determine the family/student information your organization requires for each family.

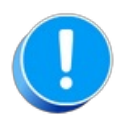

Use fake names, addresses, etc. as any information you add could be viewed by others outside of your organization.

- Make up your own fake names or click**[here](http://random-name-generator.info/)** to open a website that generates fake names.
- Make up your own fake address or click**[here](https://www.fakepersongenerator.com/Random/address_generator)** to open a website that generates fake addresses.

Add a family with a fake name and address. You can either:

- Go to Families > All Families and click on the Add Icon. Click on the Use Quick Registration Form button to enter family information and enroll students in a class or quickly add a Family by using the Enter Family Name Only button.
- Go to Families > Quick Registration to open the Quick Registration Form.
- Go to the Gear Icon > Settings > Online Registration and click on the Preview Registration Form button to open the Online Registration Form. Your organization may prefer adding families via the Online Registration Form even if the family is physically at your facility as the Online Registration Form requires the family to sign your legalese/agreements.